هرمـــــــــــزنت

برای اتصال به اینترنت توسط سرویس ADSL باید خط تلفن رانژه گردد.

خط رانژه شده خط تلفنی است که میتواند Voice و Data را همزمان با هم روی یک خط منتقل کند. فرآیند رانژه توسط شرکت پیشگامان انجام می گردد. بعد از آماده سازی خط و به اصطالح رانژه شدن آن ، شما می توانید با اتصال صحیح مودم خود، به سرویس پیشگامان متصل شده و از اینترنت استفاده کنید. برای انجام این کار ، ابتدا می بایست اتصال خط تلفن به مودم و یا به اصطالح روی خط قرار دادن مودم انجام گردد. در داخل هر جعبه مودم ، عالوه بر خود مودم ، معموال تجهیزاتی برای اتصال به سیستم و خط تلفن وجود دارد.

این تجهیزات عبارتاند از:

مودم ، کابل تلفن ، کابل شبکه ، آداپتور برق ، نویزگیر ، راهنمای سی دی ، ضمانت نامه ، برچسب گارانتی.

آشنایی با مودمLink-TP

.

چراغ های نمایشگر پنل جلویی به شرح زیر است:

چراغ :Power نشان دهنده اتصال صحیح آداپتور برق به دستگاه است. چراغ :ADSL در صورت ثابت روشن بودن ، نمایانگر وجود سرویس ADSL روی خط تلفن متصل شده است.

چراغ :Internet در صورت تنظیم صحیح مودم و اتصال مودم با اینترنت این چراغ روشن خواهد شد

چراغ :Wireless نمایانگر فعال بودن قسمت وایرلس در مودم است. چراغ :LAN نمایانگر اتصال LAN به یک وسیله دیگر است. درگاه های مودم:

> :POWERاتصال آداپتور برق :OFF/ONدکمه روش و خاموش کردن :WiFiروشن و خاموش کردن وایرلس دستگاه :RESETدکمه ریست کردن مودم :LANاتصال کابل شبکه برای کامپیوتر

 :ADSLاتصال به خط تلفن معرفی نحوه اتصال مودم:

ابتداییترین مرحله، اتصال مودم از طریق آداپتور برق موجود در جعبهی مودم، به پریز برق می باشد. بعد از اتصال مودم به پریز برق ، چراغ پاور مودم روشن خواهد شد. در مرحله بعد شما باید مودم را به خط تلفن مربوط به سرویس خود که به عنوان خط رانژه به شرکت پیشگامان معرفی کرده اید ، متصل کنید. نکته : چنانچه مودمی استفاده می کنید که در گذشته تنظیماتی روی آن ذخیره شده و مورد استفاده قرار گرفته ، باید مودم ریست شود.

توجه : راه کارهای ریست کردن مودم، در انتهای مطالب، آورده شده است.

اتصال مودم به خط تلفن:

سیم تلفن مربوط به مودم را از طریق دوشاخه و یا سوکت تلفن میتوانید به پریز تلفن مربوط به خط رانژهتان متصل کنید. با اتصال صحیح مودم به خط تلفن، باید چراغ ADSLپس از حدود 03 ثانیه روشن و ثابت شود.

نکته : دقت کنید که استفاده از دوشاخهی ضد برق برای انجام این کار به هیچ عنوان توصیه نمیشود ، چرا که دوشاخههای ضد برق موجب ایجاد قطعی و نویز روی خط ADSL شما می شود.

اسپیلیتر:

در صورتی که قصد استفاده از دستگاه دیگری (مانند تلفن) روی خط مربوطه را دارید، باید برای جلوگیری از ایجاد نویز شنیداری روی خط تلفن و اختالل بر روی مودم، پیش از هر دستگاه، از قطعهای به نام اسپلیتر استفاده کنید، تا از ایجاد نویز شنیداری بر روی خط رانژه جلوگیری گردد. اسپلیتر، مطابق شکل ، دارای یک ورودی به نام Line و دو خروجی به نام های Phone و Modem DSLمی باشد. برای قرار دادن اسپلیتر پیش از مودم، ابتدا کابل تلفن خارج شده از پریز را به ورودی Line اسپلیتر متصل کنید. سپس، یک سر کابل تلفن را به خروجی DSL Modem موجود روی اسپلیتر و سر دیگر آن را به درگاه DSLپشت مودم متصل کنید.

چنانچه قصد دارید به صورت همزمان از این پریز، برای به کارگیری مودم و تلفن استفاده کنید، در این مرحله از خروجی Phone موجود روی اسپلیتر، یک کابل تلفن به گوشی تلفن خود وصل کنید. نکته : در صورت اتصال به دو پریز جداگانه، برای استفاده همزمان مودم و تلفن، در این شرایط فقط

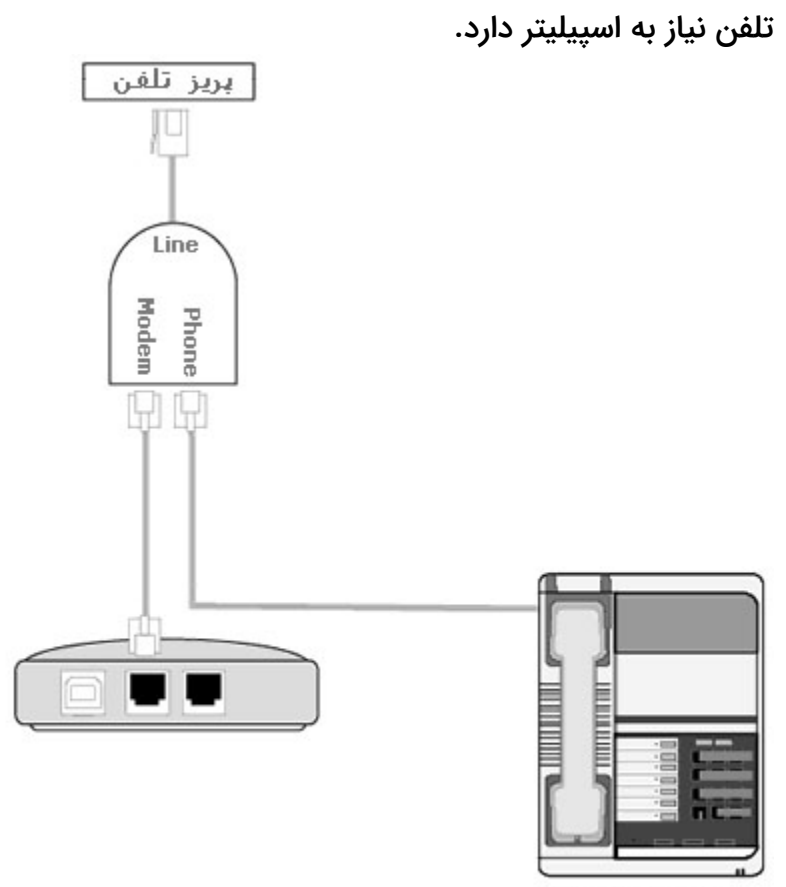

Telephone, fax

اتصال مودم به سیستم:

ارتباط مودم با سیستم از دو طریق امکان پذیر می باشد:

1-از طریق کابل شبکه )به کمک کامپیوتر یا لپ تاپ( برای انجام اتصاالت، شما باید یک سر کابل LAN را به خروجی Ethernet که در پشت مودم قرار دارد متصل و سمت دیگر کابلLAN را به پورت موجود بر روی کارت شبکه سیستم خود وصل کنید.

2-از طریق اتصال وایرلس ) موبایل، لپ تاپ، تبلت و ... (

تنظیمات مودم برای اتصال به اینترنت

پس از اتصال مودم به سیستم یک مرورگر ,Google chrome , Mozilla Firefox , Internet ) Explorer , Safari , browser …) باز کنید:

در قسمت نوار آدرس ( نوار بالایی مرورگر) آدرس۱۹۲.۱۶۸.۱.۱ را وارد کرده و کلید جستجو را بزنید.

در صفحه ای که ظاهر می شود، باید یک Username وPassword وارد نمائید. اطالعات درخواستی را مطابق زیر، تکمیل کرده و بر روی گزینه Login کلیک کنید.

> User Name : admin Password : admin

در این قسمت وارد تنظیمات Link-TPشده و از سربرگ های باال گزینه Start Quickرا انتخاب کنید سپس گزینه Wizard Run را انتخاب نماییدو سپس گزینه Next را انتخاب نمایید و در ادامه طبق تصویر زیر عمل کنید:

Quick Start

The Wizard will guide you through these four quick steps. Begin by clicking on NEXT.

Step 1. Choose your time zone

Step 2. Set your Internet connection

Step 3. Wireless network configuration

Step 4. Save settings of this ADSL Router

NEXT EXIT

Figure 3-8

در این قسمت از لیست موجود گزینه Tehran را انتخاب نمایید سپس Next را انتخای نمایید.

**Step 2:** Configure the time for the Router, and then click the **NEXT** button.

Quick Start - Time Zone

Select the appropriate time zone for your location and click NEXT to continue.

(GMT) Greenwich Mean Time: Dublin, Edinburgh, Lisbon, London

**BACK NEXT EXIT** 

M

در این قسمت نوع Connection را PPPOA/PPPOE انتخاب نمایید سپس Next را انتخاب نمایید.

Step 3: Select the connection type to connect to the ISP (We select PPPoE/PPPoA mode for example here), and then click the NEXT button.

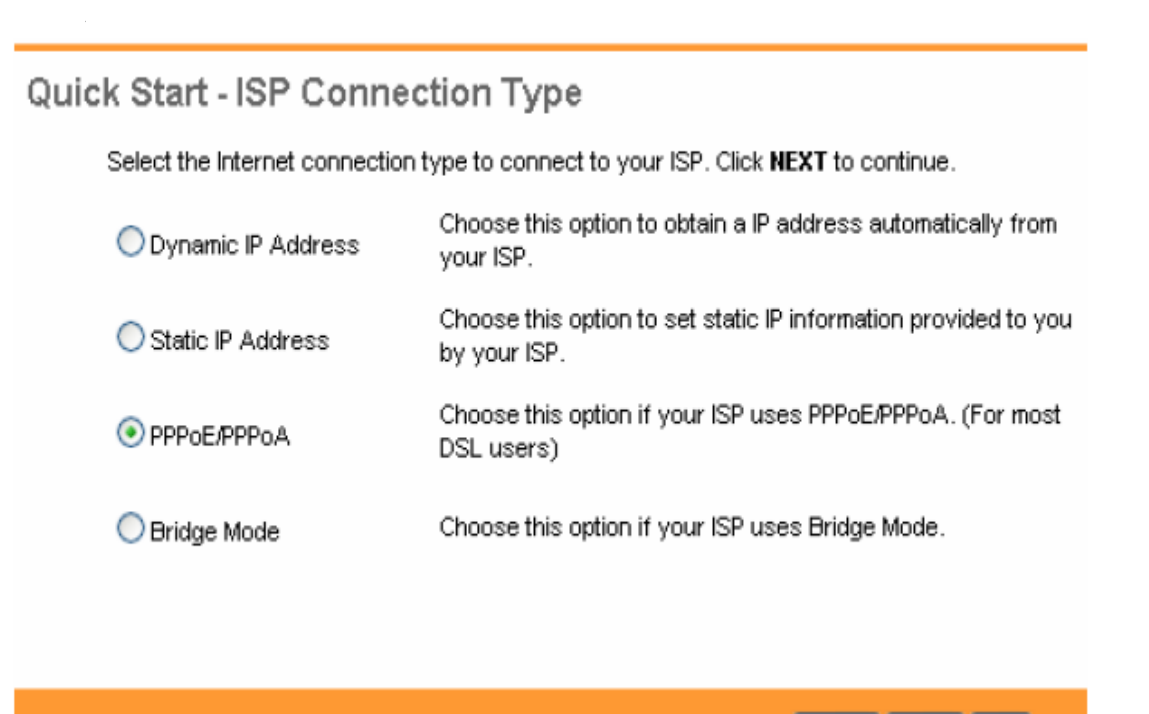

در این قسمت VCI,VPI, Password , Username را که از شرکت پشگامان دریافت نموده اید را وارد نمایید.

**BACK NEXT EXIT** 

سپس Type Connection را روی حالت LLC/ PPPOE قرار دهید و سپس Next را انتخاب نمایید.

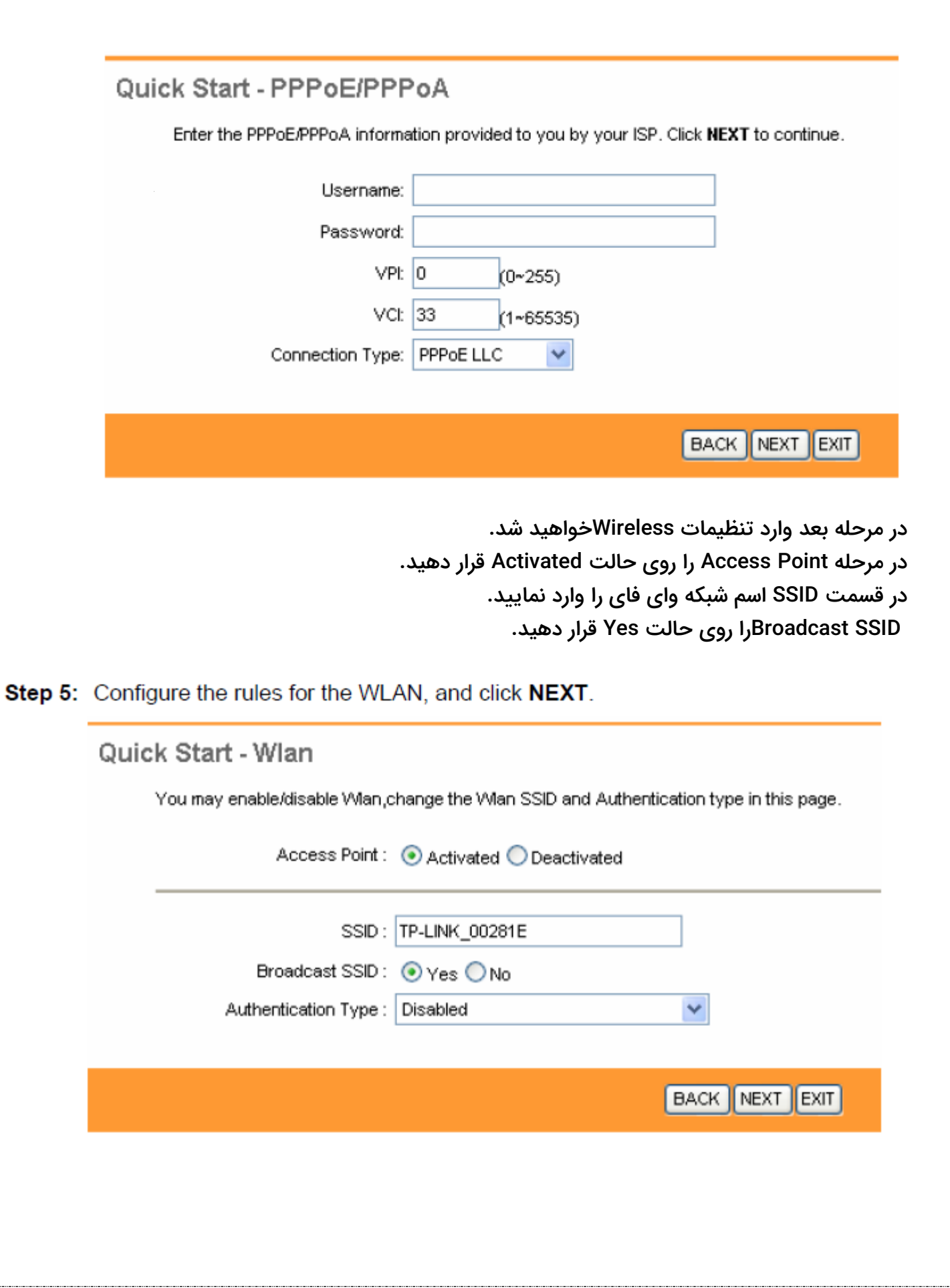

 Type Authenticationرا روی حالت PSK 2 WPA قرار دهید Encryptionرا روی حالت AES قرار دهید و درقسمت Pre-Shared Key رمز عبور وای فای را وارد نمایید. توجه داشته باشید : کلمه عبور باید حداقل از 1 کاراکتر تشکیل شده باشد. و در پایان مجدد برروی گزینه Next کلیک کنید.

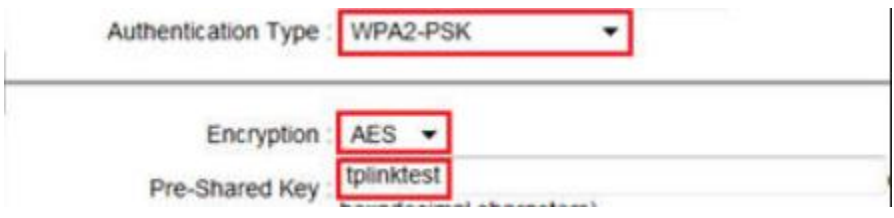

در صفحه جدید، که صفحه پایانی می باشد بر روی گزینه Nextکلیک کنید.

## Quick Start Complete !!

The Setup Wizard has completed. Click on BACK to modify changes or mistakes. Click NEXT to save the current settings.

**BACK NEXT EXIT** 

در صورتی که تنظیمات روی مودم به درستی و طبق دستورات وارد شود ، چراغ اینترنت روشن می شود.

در نتیجه با روشن شدن چراغ اینترنت متوجه کانفیگ مودم می شویم.

ریست کردن مودم کانفیگ شده:

ریست کردن مودم از دو طریق امکان پذیر است:

– 1نرم افزاری:

برای ریست کردن نرم افزاری مودم ( بعد از ورود به تنظیمات مودم ) ، از سربرگ های بالا گزینه ی Maintenanceرا انتخاب کرده و گزینهRestart Sys و گزینه Setting Default Factory را انتخاب نماید سپس گزینه Restart کلیک کنید و منتظر باشد تا مودم Restart شود.

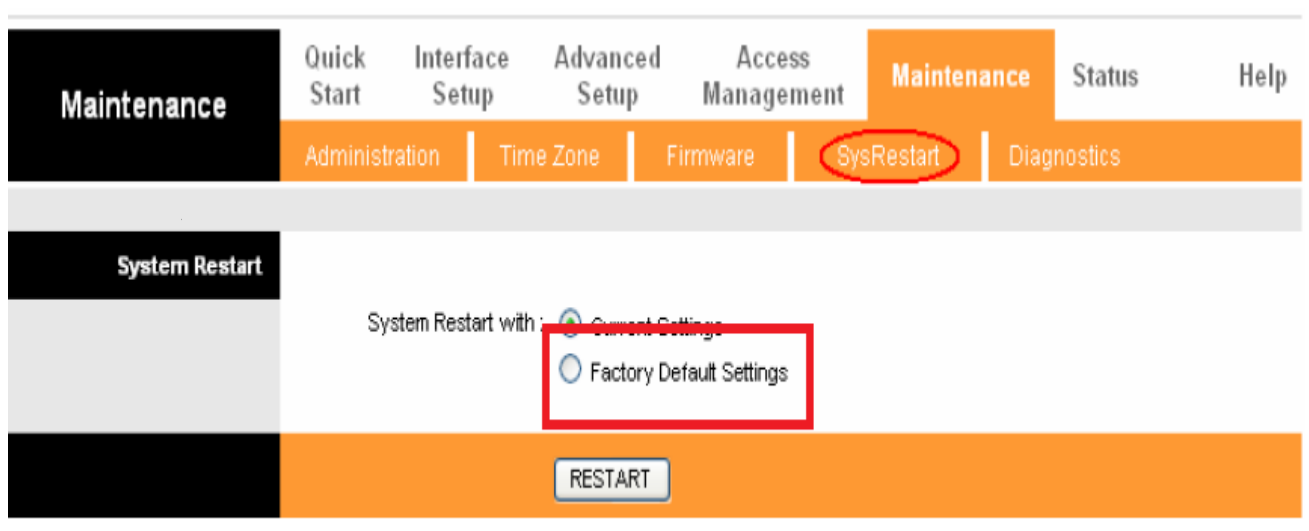

Figure 4-50

اگر به هر دلیلی موفق به ریست کردن نرم افزاری مودم نشدید توصیه می شود از روش دوم ، که سخت افزاری می باشد استفاده کنید.

– 2سخت افزاری:

در این روش برای ریست کردن مودم باید دکمه ریست را حدودا 11 ثانیه نگه داشته تا چراغ ADSLاز حالت ثابت به چشمک زن تغییر پیدا کند. نکته : توجه داشته باشید ، دکمه ای که برای ریست وجود دارد بسیار ظریف بوده و حتما باید با ظرافت انجام گردد.

در نظر داشته باشید بعد از ریست کردن مودم ، تنظیمات مودم به حالت اولیه باز میگردد.

اقدامات الزم برای جلوگیری از هک شدن مودم:

امروز با پیشرفت تکنولوژی و استفاده از شبکه های بی سیم (وایرلس) ، بدون هیچ گونه کابلی افراد می توانند از طریق لپ تاپ ، کامپیوتر و یا گوشی خود به راحتی به اینترنت متصل شوند. اما این نگرانی بین کاربران وجود دارد که چگونه از دسترسی افراد دیگر و هک شدن شبکه خانگی Fi-Wi خود جلوگیری کنند؟

یکی از مهم ترین اقدامتی که می توانید برای جلوگیری از هک وای فای مودم انجام دهید خاموش یا غیر فعال کردن کلید و امکان WPS در مودم است WPS یا همان Setup Protected Fi-Wi ، استاندارد نچندان مطمئنی در مودم ها است که به کاربران اجازه می دهد بدون استفاده از رمز عبور مطمئن از پین ۸ رقمی مودم یا فعال کردن دکمه WPS به شبکه وای فای متصل شوند. استفاده از این قابلیت، خطراتی را نیز به دنبال دارد و هکر ها می توانند با استفاده از روش های مختلف به سادگی امنیت شبکه وای فای شما را دور بزنند.

در نتیجه توصیه می شود WPS مودم خاموش شود تا مودم از لحاظ امنیت در باالترین سطح خود قرار گیرد.

از دو طریق میشود WPS مودم را غیر فعال کرد:

1-به کمک کلید ریزی که در پشت مودم یا کنار مودم قرار دارد : )امکان دارد برخی از مودم ها کلید WPSنداشته باشند توجه داشته باشید که کلید ذکر شده با نماد WPS در مودم نمایش داده می شود ( شایان ذکر است که مودم link-Tpدارای دکمه WPS می باشد.

2-به کمک تنظیمات مودم:

در مرحله اول پیشنهاد می شود اگر دکمه WPS بر روی مودم شما قرار دارد با نگه داشتن دکمه WPS چراغ مربوطه خاموش شده و غیرفعال میشود و همان طور که توضیح داده شد اگر مودم فاقد دکمه WPSباشد و یا به هر دلیلی موفق به غیر فعال کردن WPS از طریق دکمه مربوطه نشدین میتوان وارد تنظمیات مودم خود شده و طبق دستور زیر عمل کنید:

Interface Setup ->Wireless

و WPS Useرا روی حالت No قرار دهید.

توصیه می شود بعد از غیر فعال کردن WPS ، اسم و رمز WiFi مودم )در بخش Interface Setup>Wireless>SSID

) اسم ( و) Key Shared-Pre>Security رمز( ( تغییر داده شود و در پایان حتما برروی Apply Changeکیلک کنید.